## Rycor Account Creation

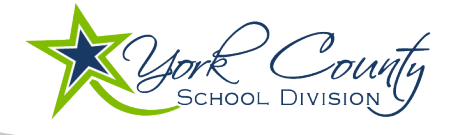

#### New Parent Account Instructions

The following steps outline how parents create their account in the Rycor system.

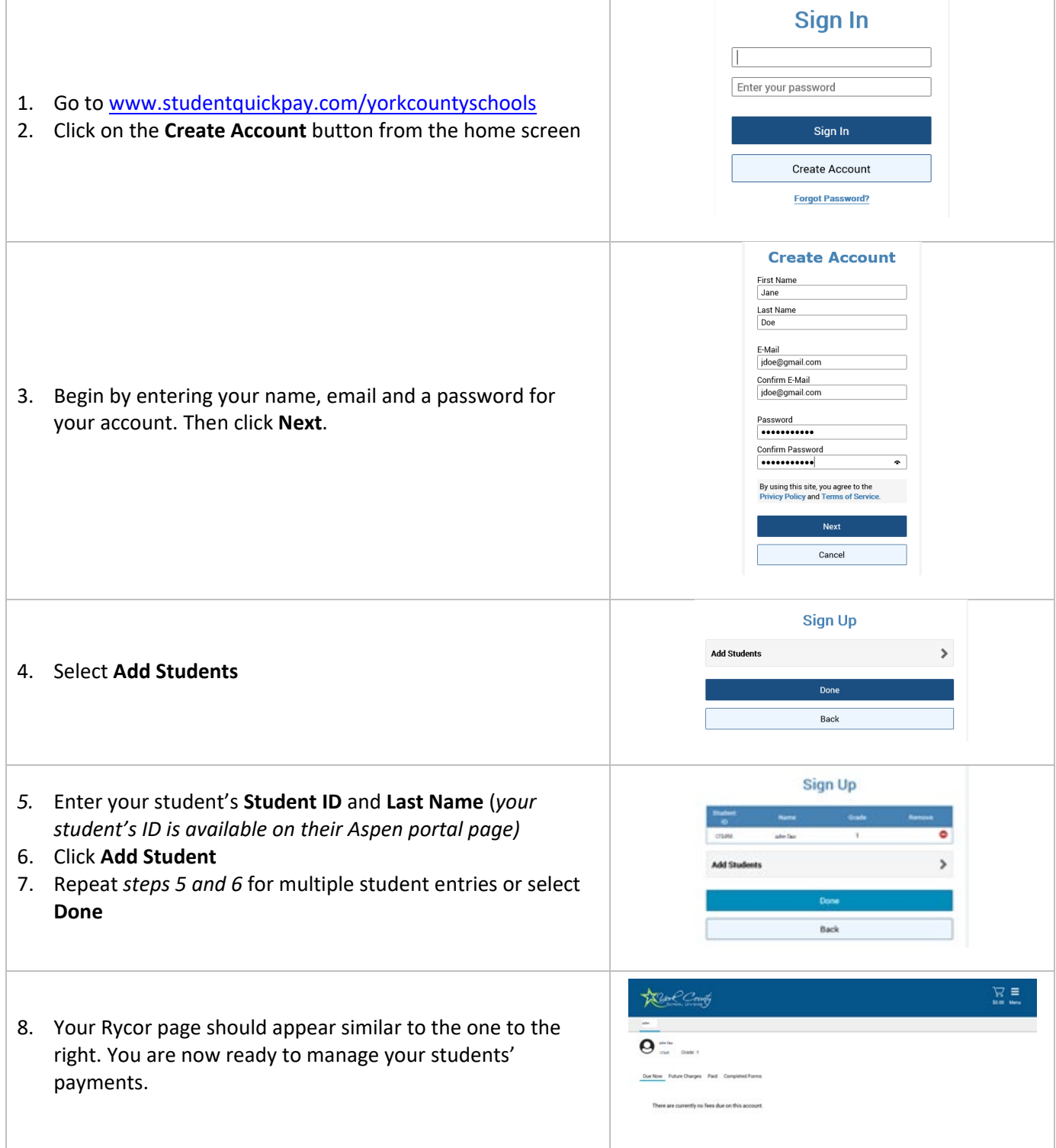

### Rycor Instructions

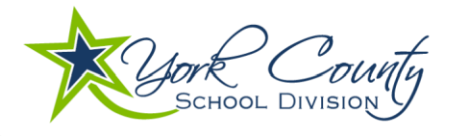

**Sign In** 

Sign In **Create Account** 

Enter your password

Completing a form for parents and guardians.

- 1. Go to [www.studentquickpay.com/yorkcountyschools](http://www.studentquickpay.com/yorkcountyschools)
- 2. Sign in.

*Select "forgot password" under "create account" to reset your password.*

- 3. Once signed in select a student.
- 4. You will see any forms available below the fees. If no forms are viewable then there are no forms available for your student to complete.
- 5. Click on the form you wish to complete.

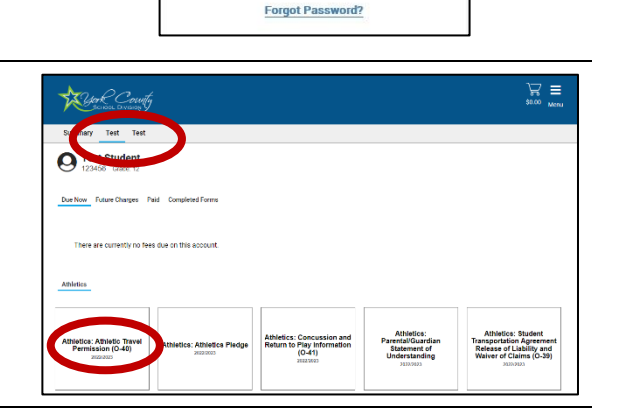

**Lindo fact strol** 

- 6. Read the form, completing it as you go.
- 7. Press submit

- 8. Make sure to complete the form for all of your children. Select each name at the top to verify there are forms due.
- 9. You may be able to view or edit some forms or edit some forms by selecting "completed forms". Not all forms are viewable or editable after completion.

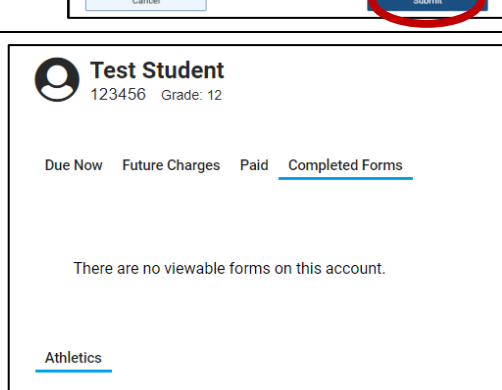

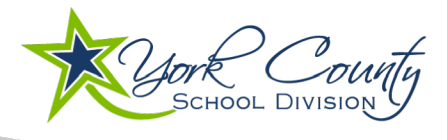

# Rycor Adding New Student to Existing Parent Account

#### Instructions for adding student to an account

The following steps outline how parents add a new student to their account in the Rycor system.

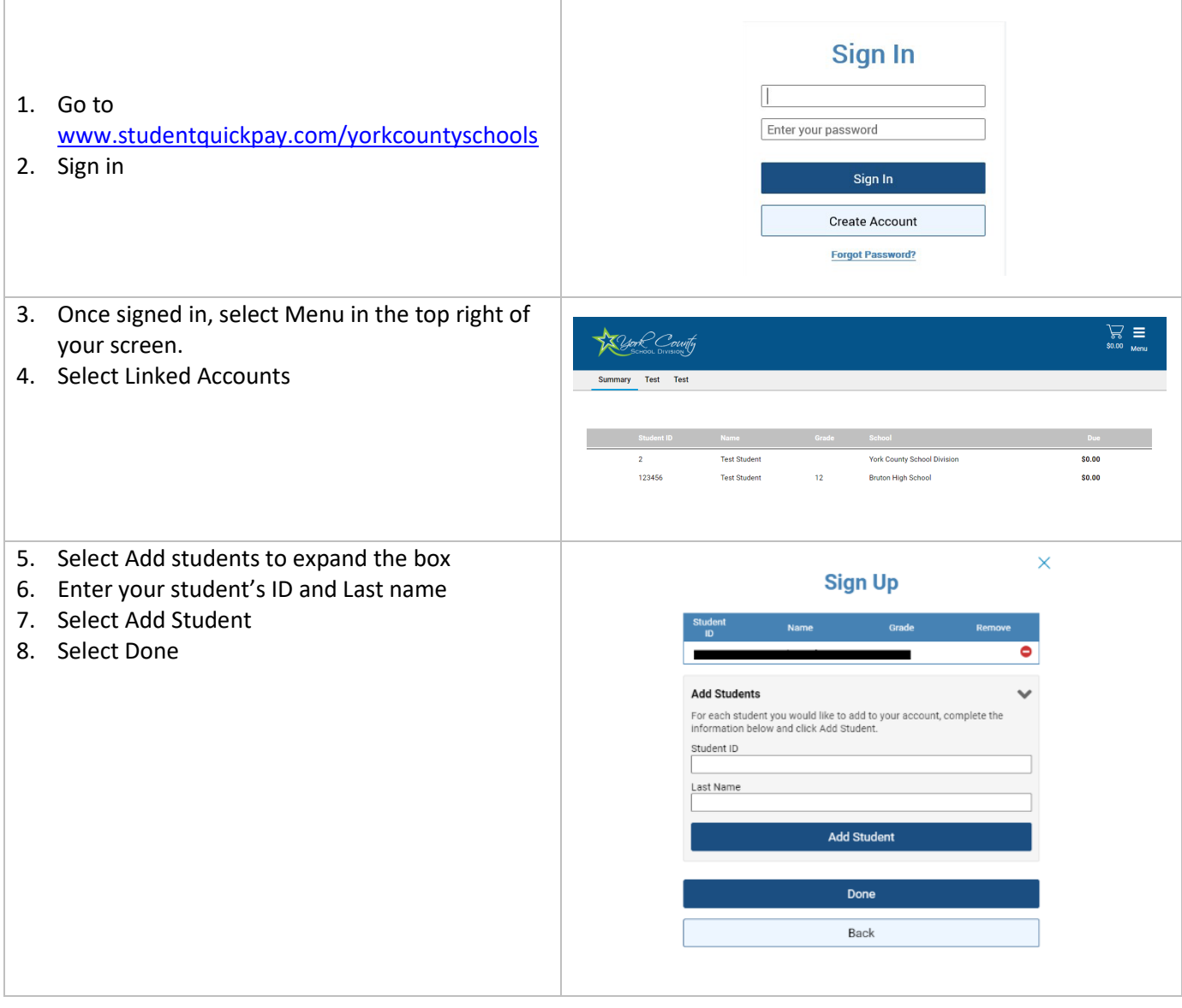